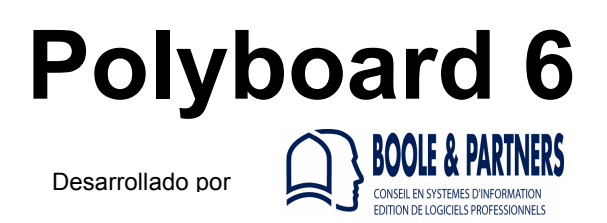

# **Tutorial Biblioteca Accesorios 3D Revisión: 15/10/2016**

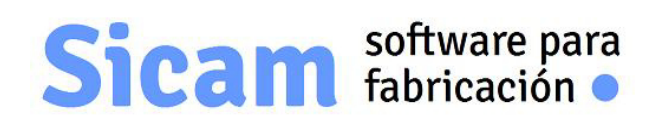

**www.sicam-info.com** 

Polyboard es marca registrada de **BOOLE&PARTNERS**

La autoría y propiedad del contenido de éste documento corresponde a **SICAM**.Prohibida su reproducción total ó parcial sin nuestra autorización previa.

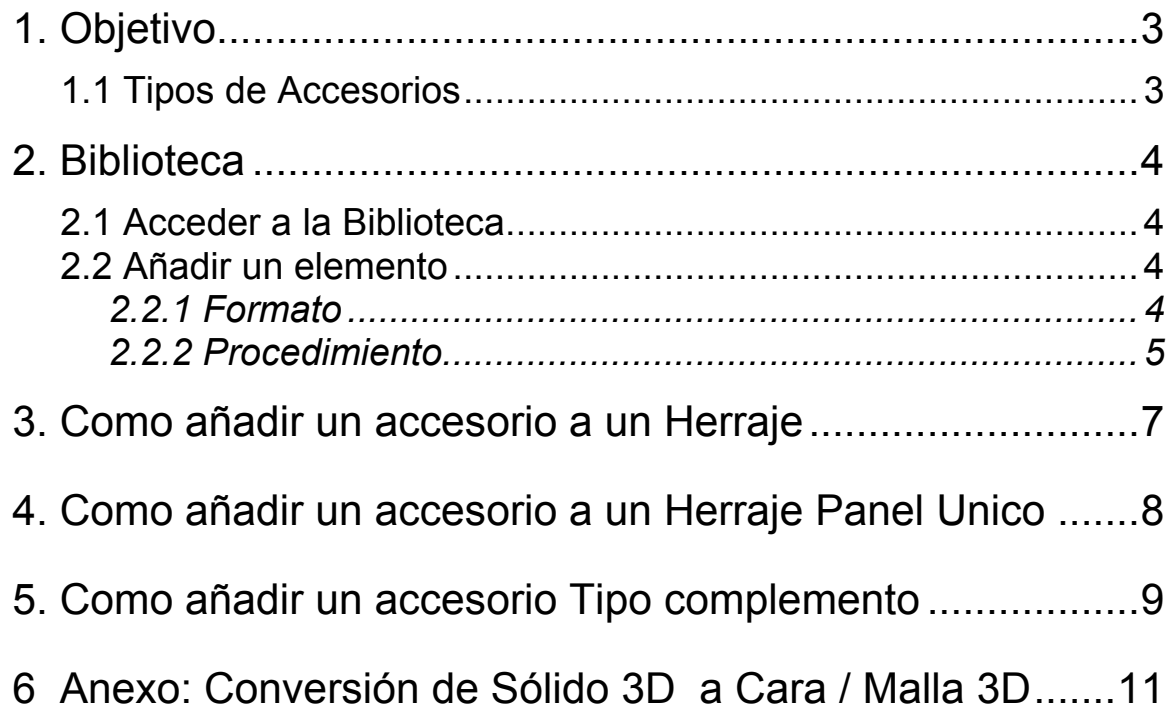

# **1. Objetivo**

POLYBOARD dispone de una biblioteca de Accesorios 3D que permite asociar a los Herrajes y Herrajes de Panel Unico para una representación más realista del render 3D.

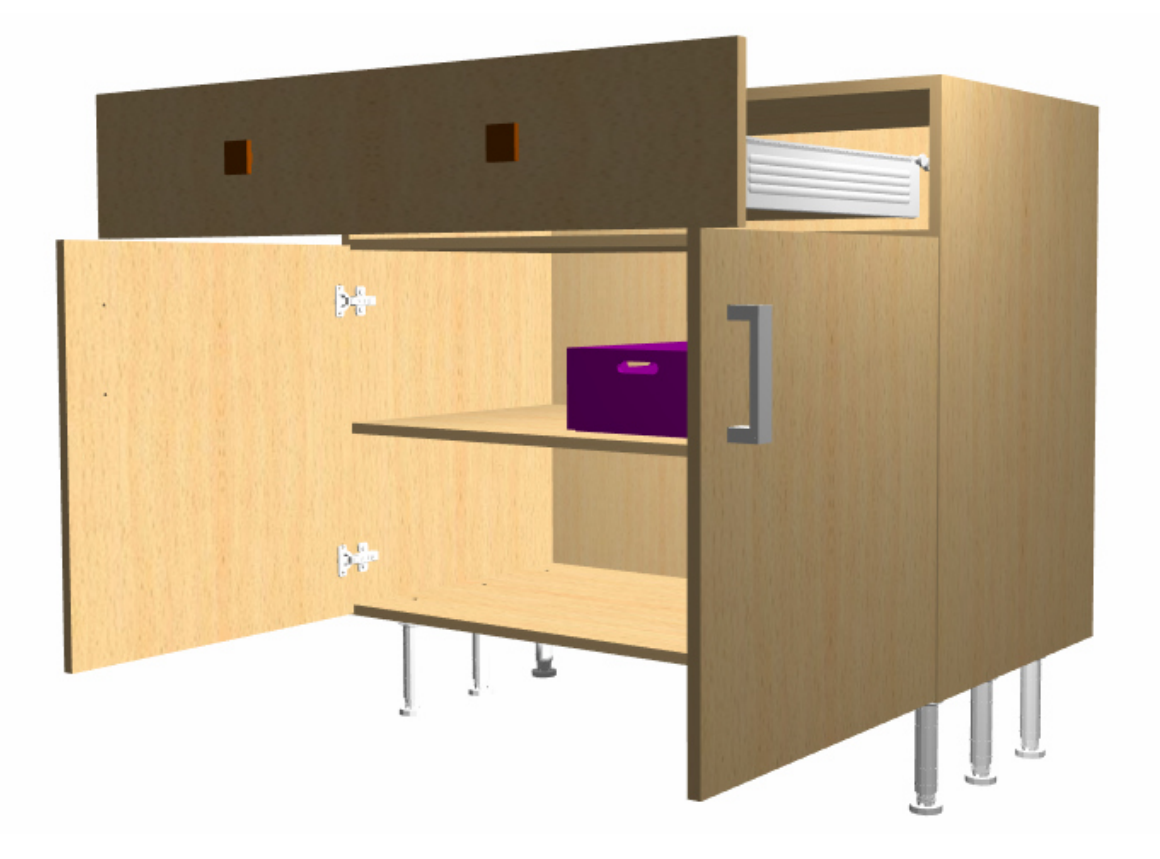

Cada usuario puede añadir elementos y personalizar así su propia Biblioteca.

No obstante,al adquirir POLYBOARD proporcionamos una Biblioteca básica con los elementos más habituales (Tiradores,Guias de Cajón,Bisagras,Patas,etc)

## *1.1 Tipos de Accesorios* :

Podemos distinguir tres grupos:

-Para representar herrajes (bisagras,excéntricas,guias cajón,...)

-Tiradores y Pomos para puertas y cajones, Patas ajustables.

-Complementos: Cajas,cestas,colgadores,barras, etc

# **2. Biblioteca**

## *2.1 Acceder a la Biblioteca* :

Seleccionar opción "3D Accesorios" dentro del Menú "Bibliotecas"

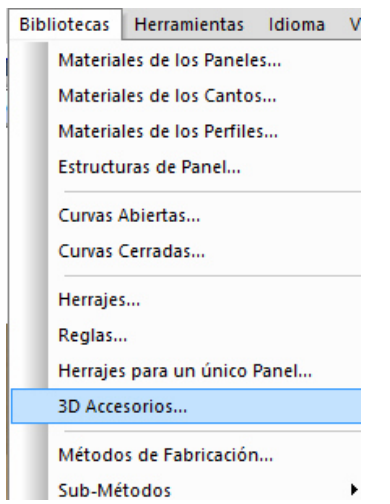

Se muestra la ventana de definición con la Lista de elementos disponibles.Al seleccionar uno de ellos se visualiza su aspecto.

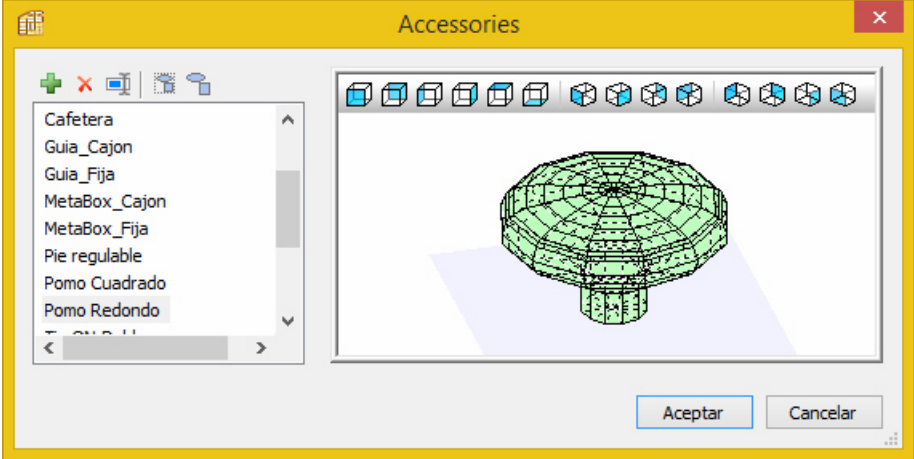

## *2.2 Añadir un elemento* :

### *2.2.1 Formato* .

El contenido del archivo ha de incluir exclusivamente entidades del tipo Cara 3D (3D Face) ó Malla 3D (3D Mesh) .

Si el contenido incluye otro tipo de entidades (líneas,círculos u otras entidades 2D ó bien Sólido 3D) no se reconocerán.

*Nota: En el Anexo de éste Tutorial (Página 11) se explica un procedimiento para convertir una gemotría a Cara / Malla 3D*.

## *2.2.2 Procedimiento* .

Al pulsar el botón Añadir se nos solicita que indiquemos el archivo DXF con la geometría del elemento.

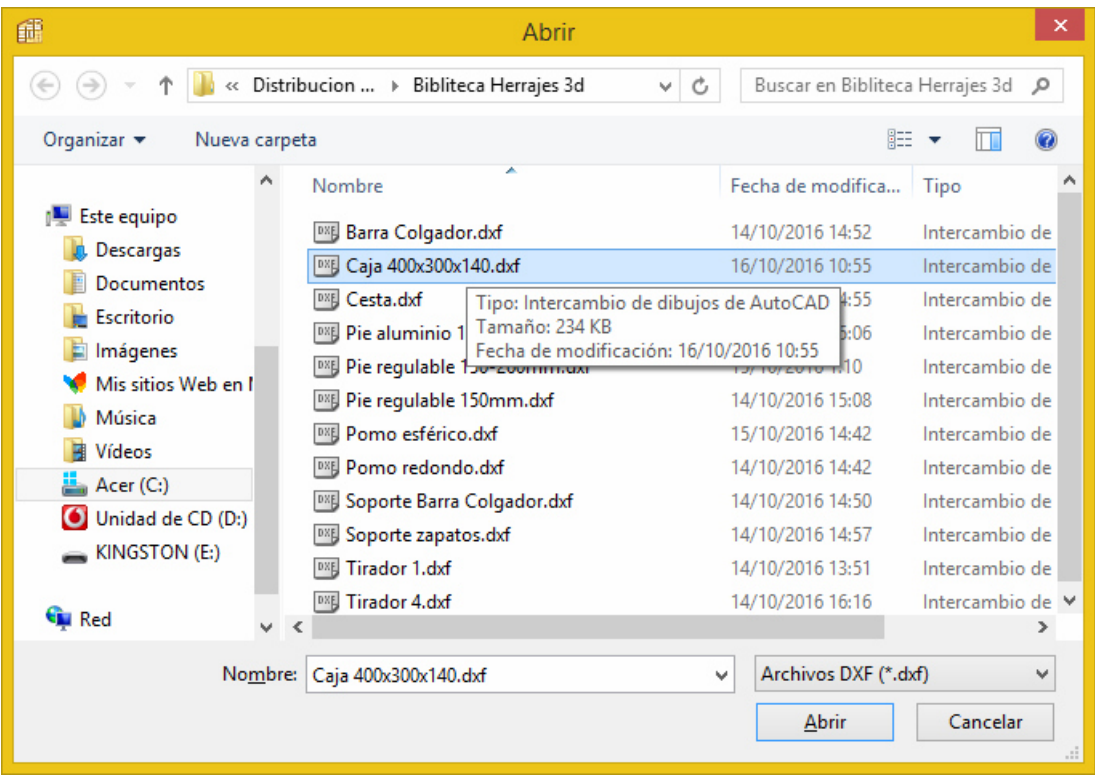

Se muestra una lista con las entidades reconocidas y su previsualización (en color blanco)

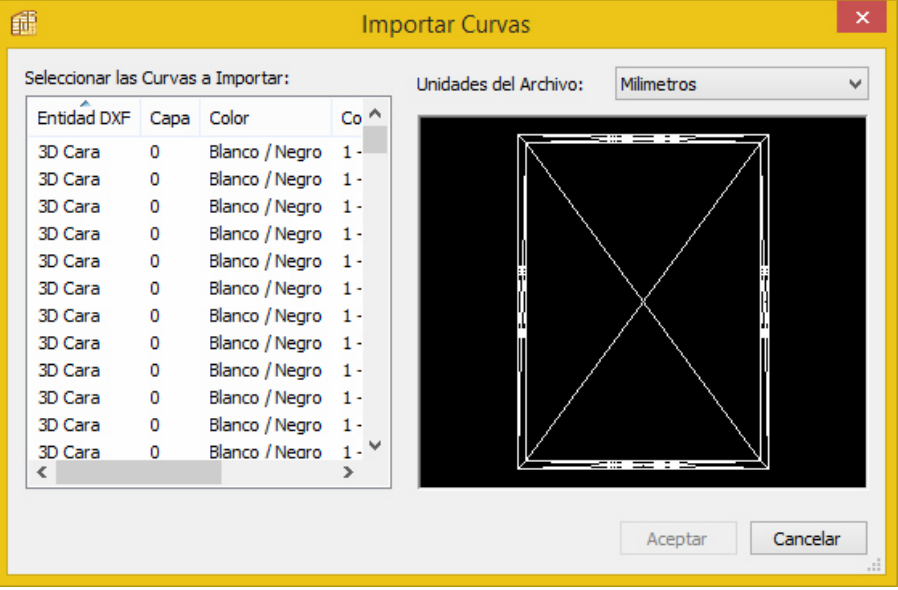

**Polyboard 6 – Tutorial Accesorios 3D** 

Conforme vamos seleccionando las entidades (generalmente serán todas...) se muestran en rojo

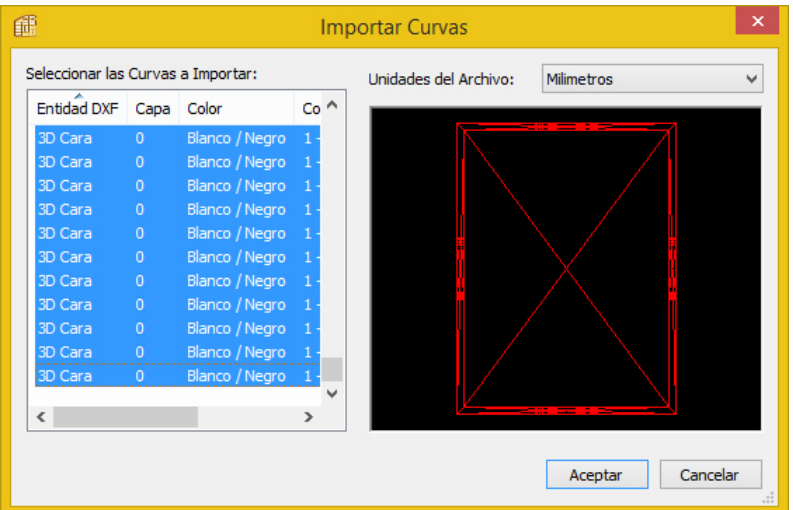

### Atención:

Si la geometría que se está importando es compleja e incluye muchas entidades,el proceso puede ser lento .

:Pulsamos botón "Aceptar"

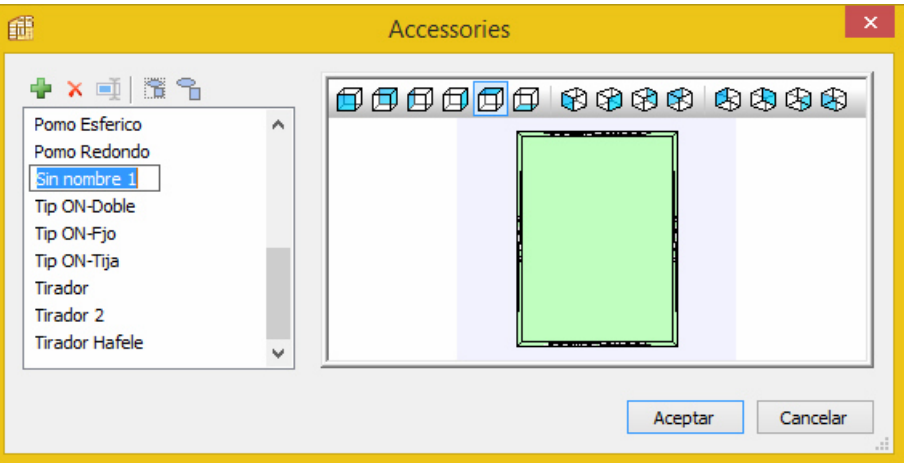

Asignamos el nombre con el que se guardará en la Biblioteca.

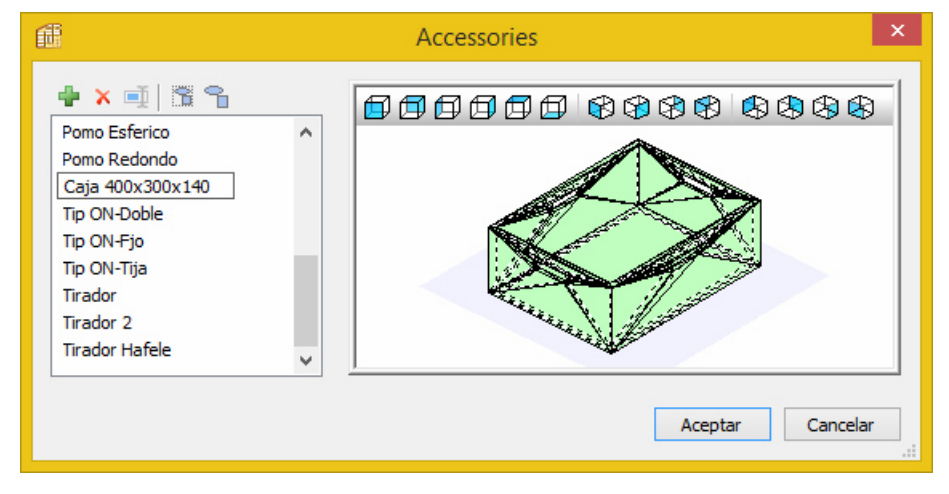

## **3. Como añadir un accesorio a un Herraje**

En el caso de Herrajes convencionales, añadiremos a la definición de los mecanizados a realizar el accesorio u accesorios que permitan su representación en el render.

En el caso de una Bisagra,por ejemplo,serán 3 los elementos a añadir:

El que hemos denominado "Bisagra\_Cazoleta" va ubicado en el elemento Prioritario y los denominados "Bisagra Soporte Lat" y "Bisagra Fija" en el No Prioritario.

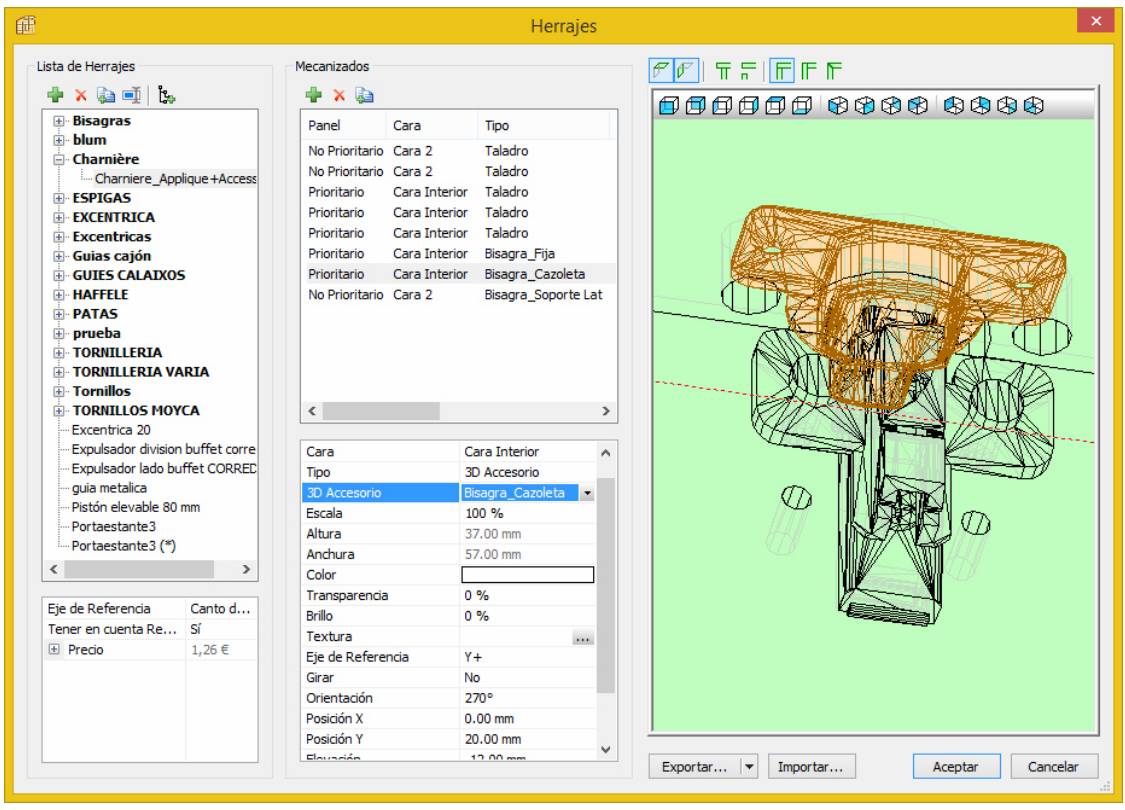

Parámetros a ajustar

Como vemos hay una seríe de parámetros que permiten su posicionado y orientación. También es posible aquí caracterizar al accesorio con el color,transparencia ó textura conveniente .

El parámetro "Escala" normalmente lo dejaremos en el valor 100%,es decir sin alterar las dimensiones originales del arc hivo que hayamos obtenido del fabricante.

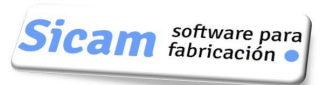

## **4. Como añadir un accesorio a un Herraje Panel Unico** .

En el caso de Tiradores y Pomos añadiremos a la definición de los mecanizados a realizar el accesorio que permita su representación en el render.

El procedimiento es similar al descrito para el Herraje Convencional. Así en la figura se muestra la ventana de definición de un tirador en la que además de los dos taladros de fijación hemos añadido su representación 3D

.

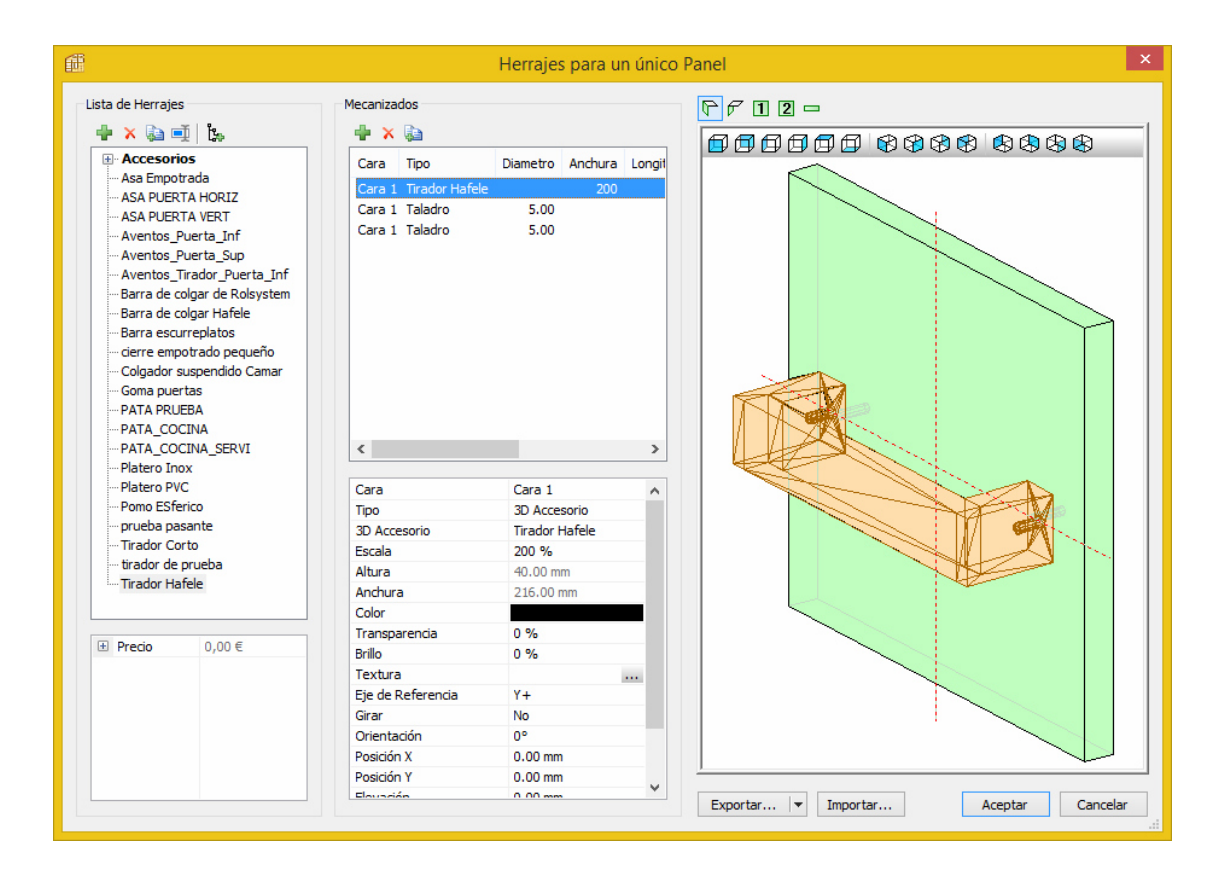

 $\overline{\textbf{Sicam}}$   $\textcolor{red}{\mathbf{Sotwave}}$  para

## **5. Como añadir un accesorio Tipo complemento** .

Para poder incorporar un accesorio al diseño de un mueble hemos de asociarlo previamente a un herraje.

Así en el caso del accesorio Caja de medidas 400x300x140 que acabamos de añadir a nuestra Biblioteca, podemos crear un Herraje de Panel Unico de nombre Caja400x300x140,sin ningún mecanizado adicional.

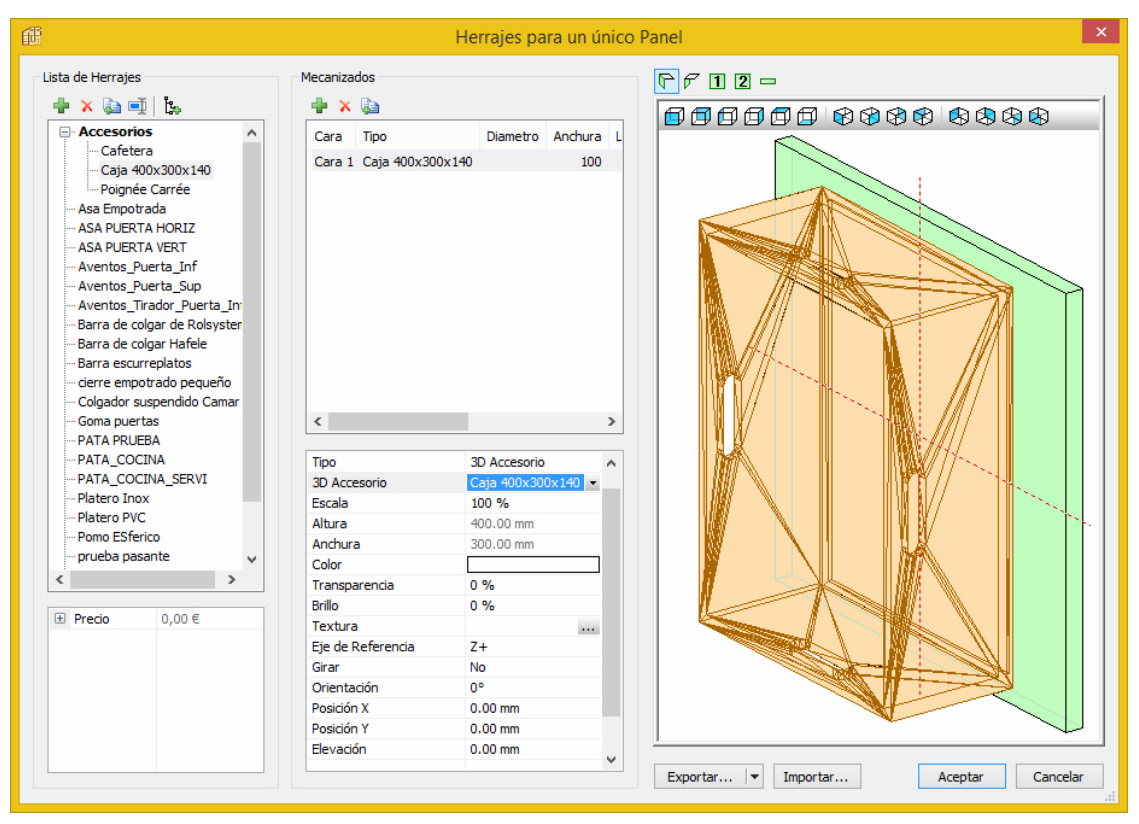

En éste momento podemos definir el aspecto que tendrá el accesorio en la representación render (color,textura,transparencia,etc).

Hecho ésto,la manera de proceder es la misma que para añadir cualquier otro Herraje.

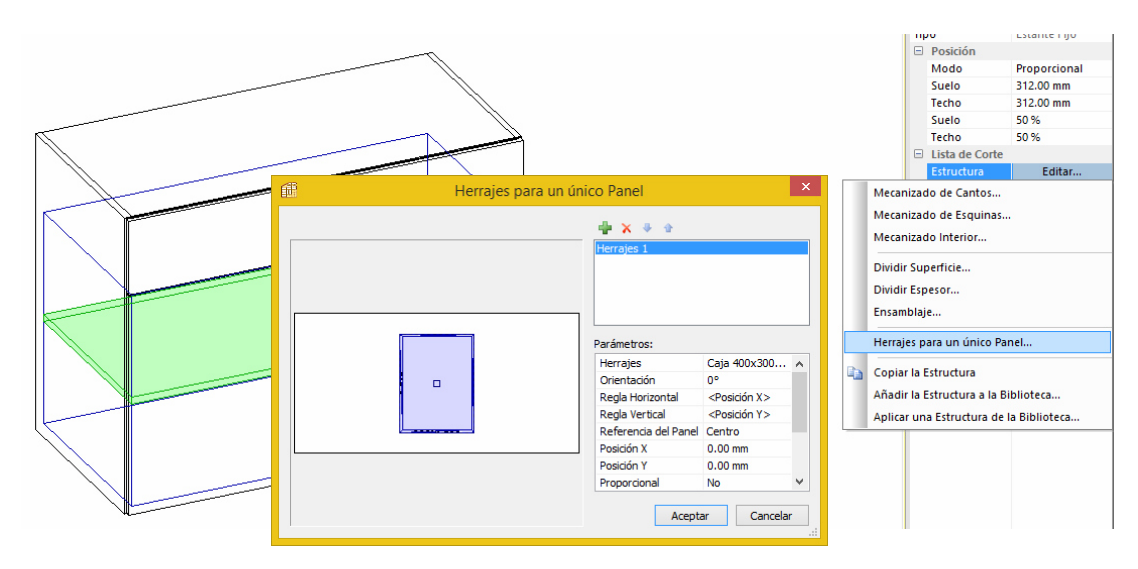

*Página 9* 

 $\left| \textit{Sicam} \right|$  fabricación  $\bullet$ 

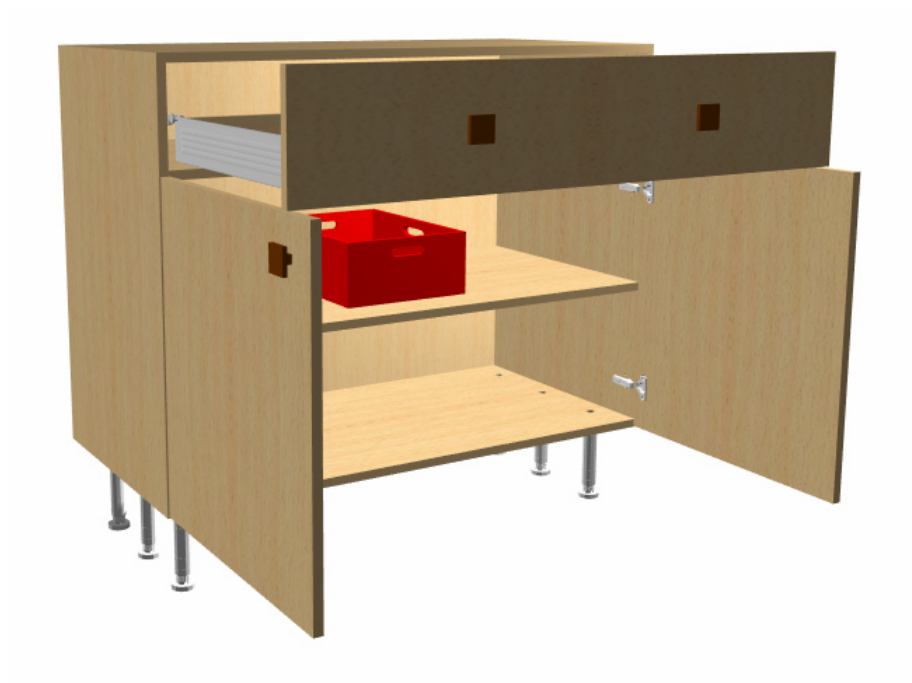

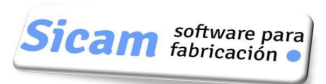

# **6 Anexo: Conversión de Sólido 3D a Cara / Malla 3D** :

Muchos fabricantes de Herrajes ofrecen la posibilidad de descargar archivos con la representación 3D de ellos en diferentes formatos y uno de ellos suele ser el DXF 3D Solid.

Dado que éste formato no puede ser importado por POLYBOARD se ha de proceder a convertirlo a DXF 3D Face ó DXF 3D Mesh.

Hay diferentes maneras de proceder a ello. Aquí vamos a explicar una de ellas que pueden emplear los usuarios del programa de CAD AutoCAD.

**Paso 1** : Descargamos un elemento desde el sitio del fabricante de Herrajes (nos aseguramos de que el formato seleccionado es el DXF)

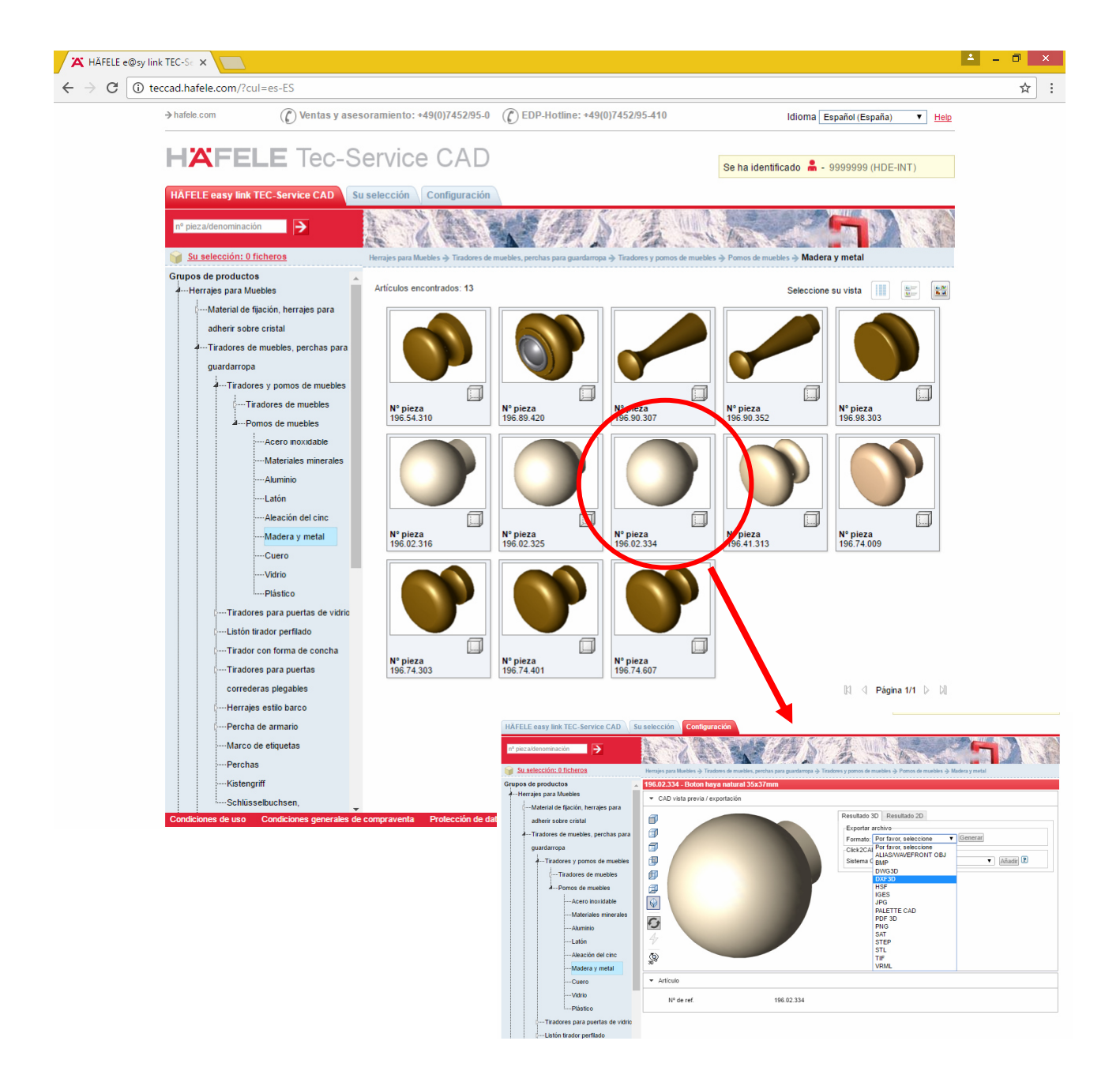

Guardamos el archivo en una carpeta. Podemos tambiér reemplazar su nombre original por uno más descriptivo (en éste caso,por ejemplo,en lugar del código numérico del fabricante le damos el nombre "Pomo Esférico")

| « Distribucion Polyboard »<br>Bibliteca Herrajes 3d<br>Buscar en Bibliteca Herraje<br>C<br>$\checkmark$ |                                            |                   |                   |          |
|----------------------------------------------------------------------------------------------------|--------------------------------------------|-------------------|-------------------|----------|
| recientes<br>́                                                                                          | ┻<br>Nombre                                | Fecha de modifica | Tipo              | Tamaño   |
| <sub>se</sub>                                                                                           | <sup>DXE</sup> Barra Colgador.dxf          | 14/10/2016 14:52  | Intercambio de di | 32 KB    |
|                                                                                                    | <sup>DXE</sup> Caja 400x300x140.dxf        | 14/10/2016 14:56  | Intercambio de di | 61 KB    |
| en el hogar<br>uipo<br>irgas<br>mentos<br>orio<br>enes<br>tios Web er                                   | <sup>DXE</sup> Cesta.dxf                   | 14/10/2016 14:55  | Intercambio de di | 555 KB   |
|                                                                                                    | Mueble con accesorio 3d.pb-cab             | 15/10/2016 9:46   | Mueble de PolyBo  | 149 KB   |
|                                                                                                    | <sup>DXE</sup> Pie aluminio 120mm.dxf      | 14/10/2016 15:06  | Intercambio de di | 134 KB   |
|                                                                                                    | 36 Pie regulable 150-260mm.3ds             | 15/10/2016 1:08   | Modelo de 3D Stu  | 48 KB    |
|                                                                                                    | Pie regulable 150-260mm.bak                | 14/10/2016 15:10  | Archivo BAK       | 215 KB   |
|                                                                                                    | Pie regulable 150-260mm.dwl                | 15/10/2016 1:10   | Archivo DWL       | 1 KB     |
|                                                                                                    | <sup>DXE</sup> Pie regulable 150-260mm.dxf | 15/10/2016 1:10   | Intercambio de di | 1.424 KB |
|                                                                                                    | <sup>DXE</sup> Pie regulable 150mm.dxf     | 14/10/2016 15:08  | Intercambio de di | 64 KB    |
|                                                                                                    | <sup>DXE</sup> Pomo esférico.dxf           | 15/10/2016 12:55  | Intercambio de di | 35 KB    |

**Paso 2** : Abrimos el archivo guardado con AutoCAD

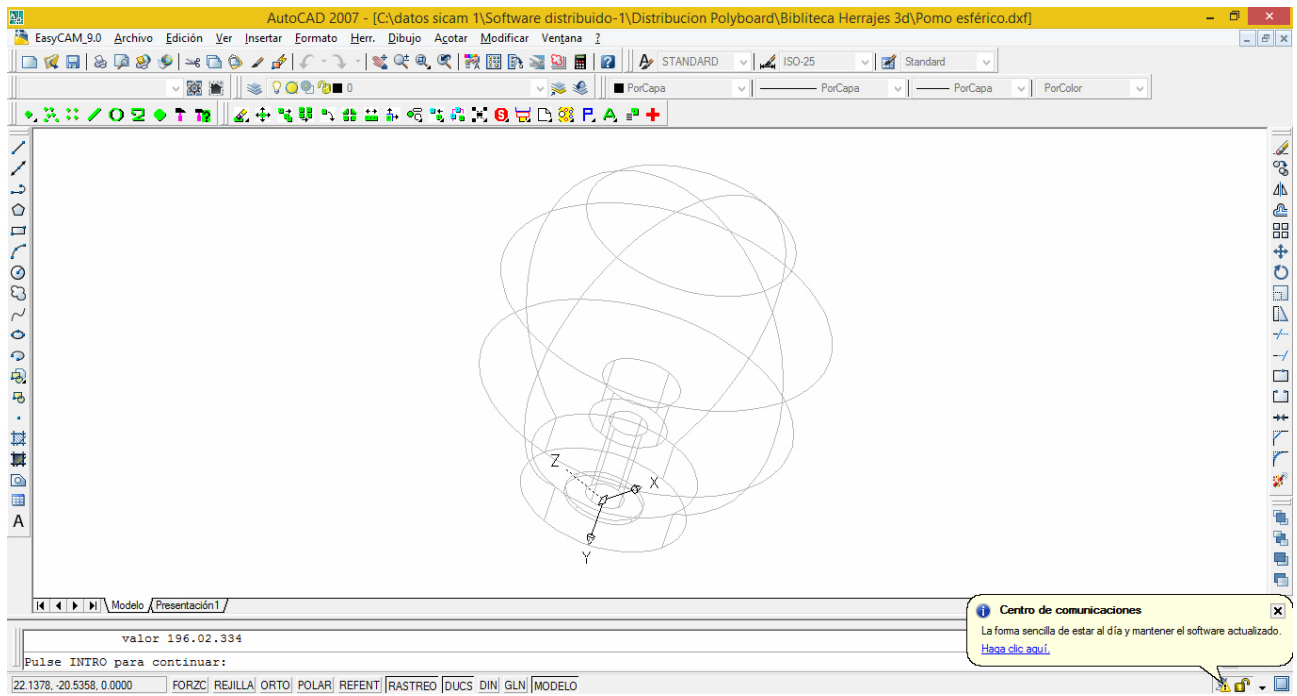

En éste caso (Biblioteca HAFELE),el dibujo es un bloque que hemos de descomponer y eliminar los atributos que tiene asociados (los textos que se muestran tras descomponer)

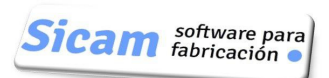

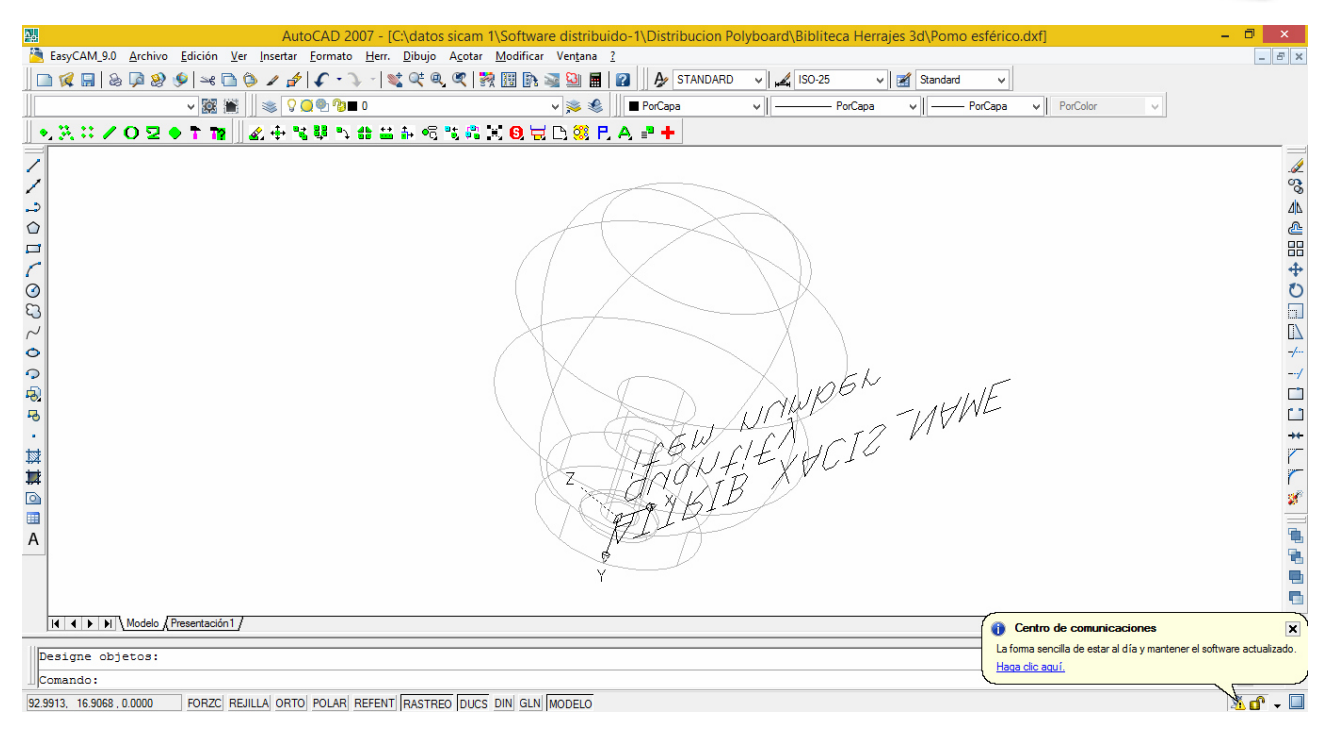

Los objetos que quedan son entidades 3D Solid

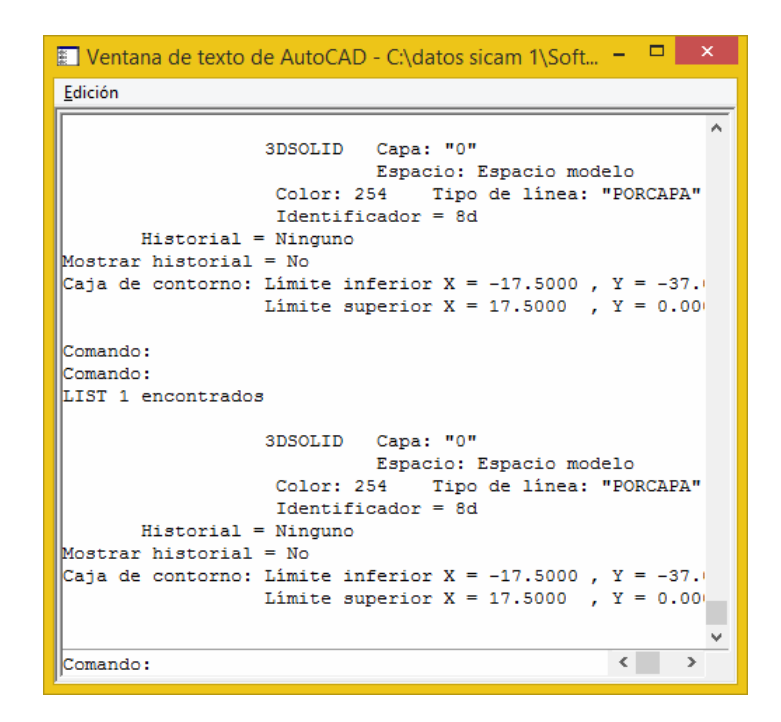

Nota: Si tras descomponer el Bloque no nos quedaran ya entidades 3D Solid sino,también deberíamos descomponerlas.

**Paso 3** : Empleando el comando 3DSOUT exportamos el diseño en formato "3ds" (es el formato de los archivos del programa 3DSTUDIO)

**Paso 4** : Empleando el comando 3DSIN importamos lo que acabamos de guardar. Al hacer ésto,automáticamente se realiza la conversión a entidades Cara 3D ó Malla 3D.

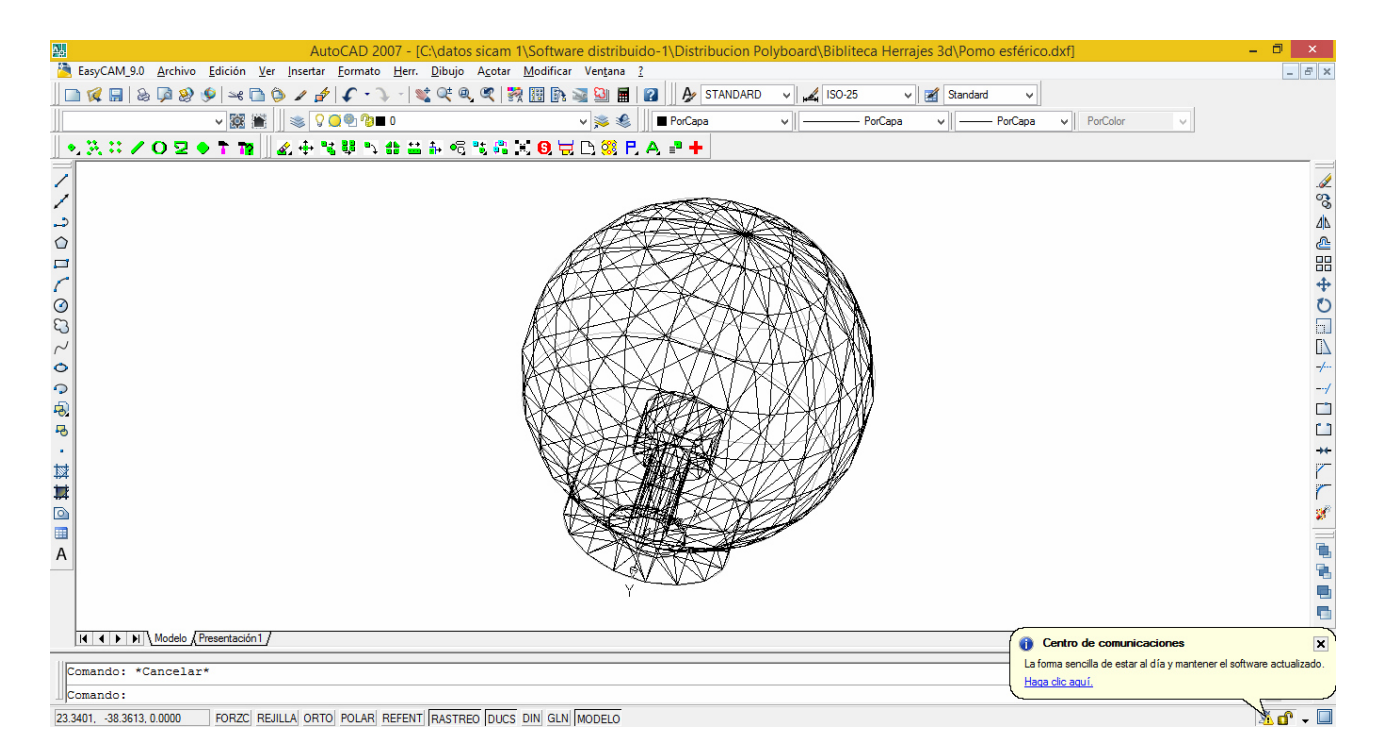

No obstante hemos de hacer una última verificación. Con el comando "LIST" obtenemos información del tipo de entidades de la figura.

Como vemos se trata de "Policaras",por loq ue hemos de proceder a descomponerlas ...

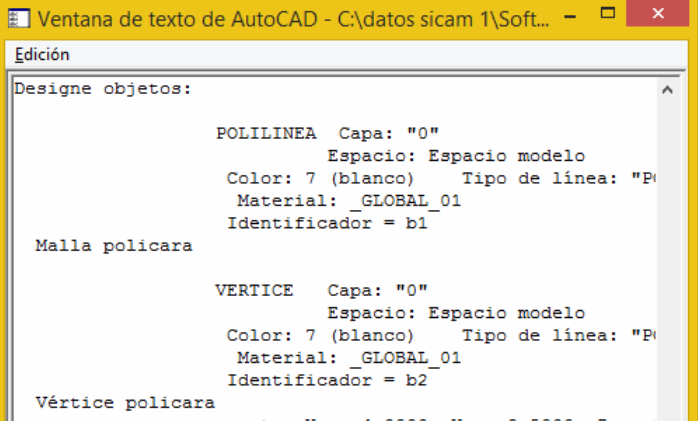

... obteniendo finalmente "Caras 3D"

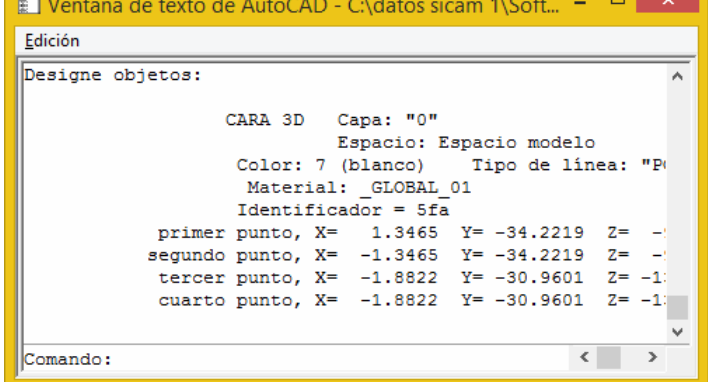

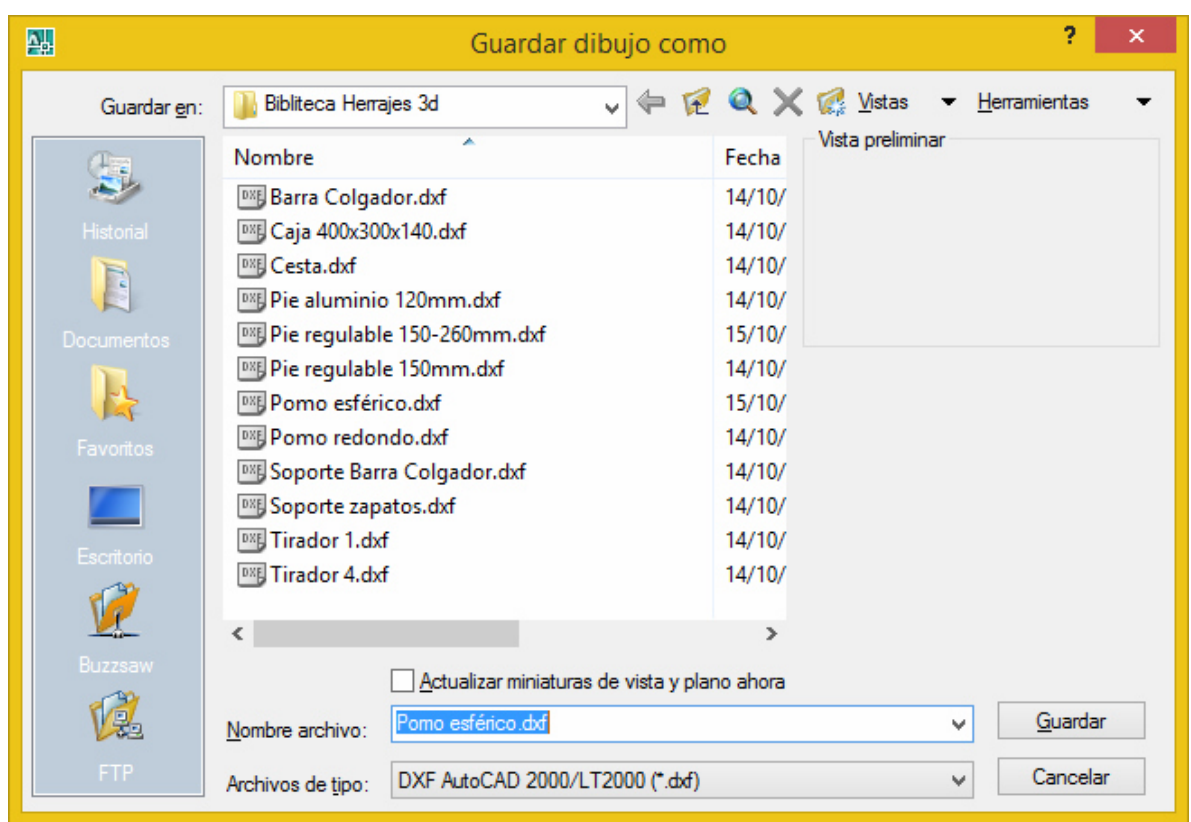

**Paso 5** : Guardamos el Pomo como archivo DXF

**Paso 6** : Accedemos a la Biblioteca de Accesorios 3D en POLYBOARD y seguimos el procedimiento explicado en el Epígrafe 2.2 Añadir un elemento (Página 4) .

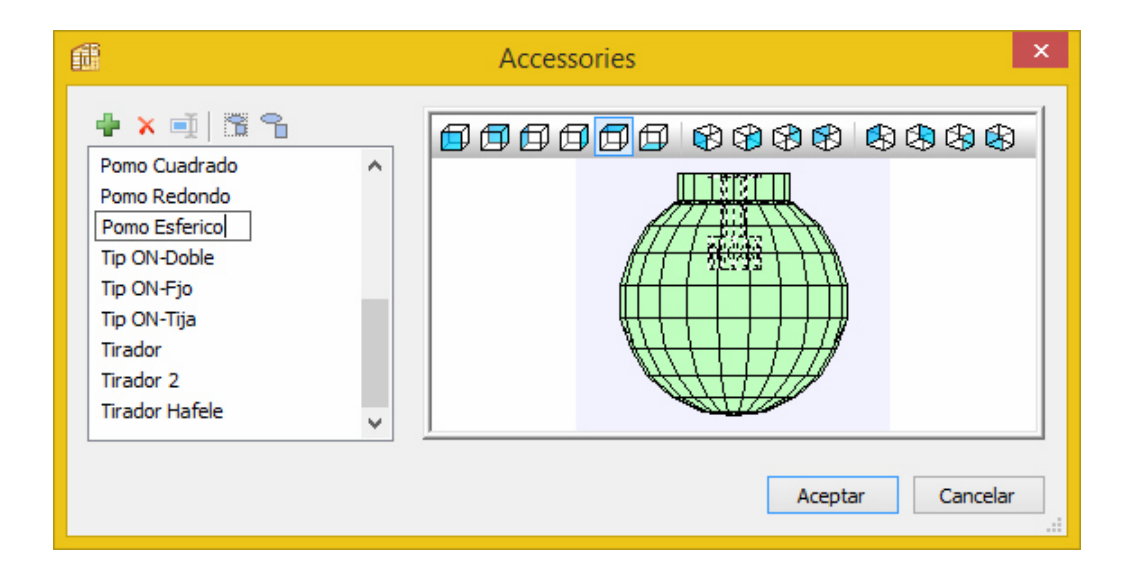

## **Nota sobre comandos 3DSOUT y 3DSIN de AutoCAD**:

Los comandos 3DSOUT y 3DSIN que hemos descrito están disponibles en las versiones de AutoCAD posteriores a la 2010.

En las versiones de AutoCAD 2007,2008,2009 y 2010 el comando 3DSIN está presente,pero no así el comando 3DSOUT.

No obstante existe la posibilidad de cargar una utilidad que incorpora éste comando. Nos la pueden solicitar y se la proporcionaremos sin coste ninguno.